## **Contents**

### **How to Use the Windows 95 Dialer with NETCOMplete**

Set Up the Dial-Up Networking Icon

Verify the Dial-Up Adapter and TCP/IP Protocol

Set Up Dynamic IP Addressing

Set Up the Connection Icon

Set Up the Dial-Up Properties

Dial In to NETCOM to Access Your Account

**NETCOMplete Settings for Winsock Software**

### **NETCOMplete Settings for Winsock Software**

The following settings may be required to set up third-party winsock applications with NETCOMplete.

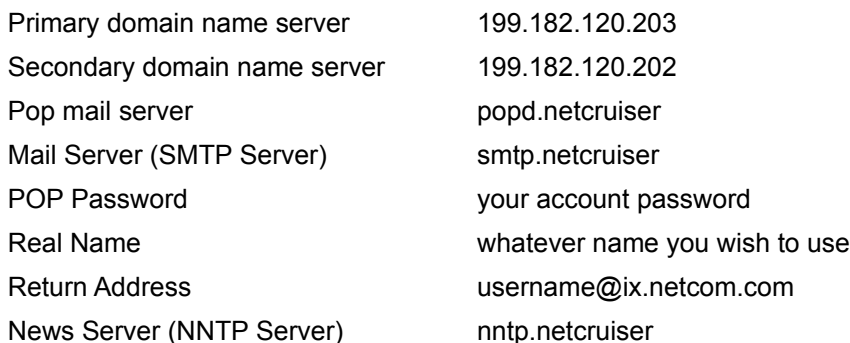

If you are using NETCOMplete for Windows 3.1 or 3.11, you must make sure the following is set:

- 1. At the login screen, click Settings and click the Connection Type tab.
- 2. Make sure that you select the I plan to run 3rd party Internet applications during this session option.

Now you can login to your account, minimize NETCOMplete, and run your third-party winsock application. You can also add a startup icon for your new application into the NETCOMplete toolbar. To do so, select Settings from the NETCOMplete File menu and click on Toolbar.

# **How to Use the Windows 95 Dialer with NETCOMplete**

The Windows 95 Dialer is a software application that dials your modem, like you dial the phone by pressing keys.

You must complete the following 6 tasks to use the Windows 95 Dialer with NETCOMplete.

- 1. Set Up the Dial-Up Networking Icon
- 2. Verify the Dial-Up Adapter and TCP/IP Protocol
- 3. Set Up Dynamic IP Addressing
- 4. Set Up the Connection Icon
- 5. Set Up the Dial-Up Properties
- 6. Dial In to NETCOM to Access Your Account

### **Set Up the Dial-Up Networking Icon**

- 1. Click on Start | Settings | Control Panel.
- 2. Choose the Add/Remove Programs icon.
- 3. Select the Windows Setup tab and click on Communications | Details.
- 4. Select the Dial-Up Networking option so that Windows 95 can install the modem drivers.

Click OK in the Communications dialog box, and then click OK in the Add/Remove dialog box.

**NOTE:** You may be prompted to insert the Windows 95 disks or CD-ROM. If you are, click OK, insert the disks or CD, then restart the system so that the changes can take effect.

## **Verify the Dial-Up Adapter and TCP/IP Protocol**

- 1. Click on Start | Settings | Control Panel.
- 2. Double-click on the Network icon.
- 3. Select the Configurations tab.
- 4. Make sure that the Client for Microsoft Networks, the Dial-up Adapter, and the TCP/IP protocol stack, and are installed. If you do not find them, you need to install them.

#### **To add the Client for Microsoft Networks:**

Click on the Add button and double-click on Client.

Select Microsoft and Client for Microsoft Networks and click on OK.

#### **To add the Dial-up Adapter:**

Click on the Add button and double-click on Adapter.

Scroll down the list to Microsoft. Choose Dial-up Adapter and click on OK.

#### **To add the TCP/IP protocol stack:**

Click on the Add button and double-click on Protocol.

Scroll down the list to Microsoft. Choose TCP/IP and click on OK.

**NOTE:** You may be prompted to insert the Windows 95 disks or CD-ROM. If you are, click OK, insert the disks or CD, then restart the system so that the changes can take effect.

# **Set Up Dynamic IP Addressing**

- 1. Click on Start | Settings | Control Panel.
- 2. Double-click on the Network icon.
- 3. Click on the TCP/IP protocol and then on Properties.
- 4. Ensure that the following settings are selected:

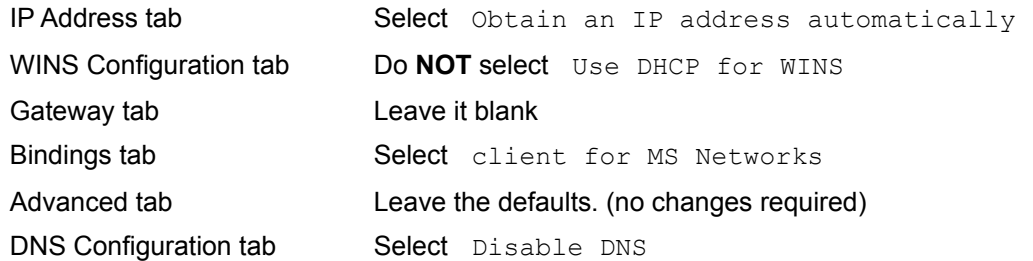

If you receive an error after starting your Web browser that states: Unable to Find DNS Server, you must enable DNS and enter the following settings:

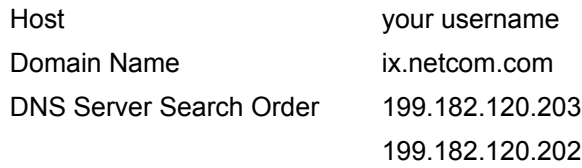

5. Click on OK twice and restart your system.

### **Set Up the Connection Icon**

- 1. Double-click on the My Computer icon and open the Dial-up Networking folder.
- 2. Double-click on the Make New Connection icon.
- 3. Give the icon a name, such as NETCOM.
- 4. Make sure your modem type is displayed in the Select a Modem field.
- 5. Click on the Configure button.
- 6. Choose a maximum modem speed that is as high as your modem can go. **NOTE:** In general, use 38400 for 14.4 modems, and 57600 for 28.8 modems.
- 7. Make sure that the Only Connect at This Speed box is **NOT** checked. (The Connection and Options tabs do not require changes.) Click OK.
- 8. Click on Next in the Make New Connction wizard dialog box.
- 9. Enter the phone number of your local NETCOM access point.

For a list of NETCOM access point numbers, go to www.netcom.com/bin/popinfo

**NOTE:** Make sure that you put any codes to dial an outside line and/or to disable call waiting before the phone number. Separate each code with a comma.

### **Set Up the Dial-Up Properties**

- 1. In the Dial-up Networking window, select the Connection icon that you just created, press the right mouse button and choose Properties.
- 2. In the Phone Number section, make sure the Use Country Code and Area Code option is **NOT** checked.
- 3. Click on Server Type and open up the drop-down list in the Type of Dial-up Server section.
- 4. Choose PPP as your server type.
- 5. In the Advanced Options section, make sure that:

Log On to Network is **NOT** checked

Enable Software Compression is checked

Require Encrypted Password is **NOT** checked

6. In the Allow Network Protocols section, make sure that:

TCP/IP is the only protocol enabled.

Disable IPX and NetBEUI.

7. Click on TCP/IP Settings. Make sure that Server Assigned IP Address and Specify Name Server Addresses are selected. Add in the DNS Server IP Addresses:

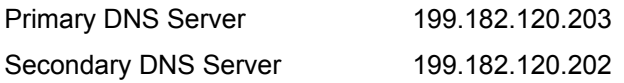

- 8. For the Primary and Secondary WINS configuration, leave them at 0.0.0.0.
- 9. Check Use IP Header Compression and Use Default Gateway on Remote Network.
- 10. Click OK three times.

### **Dial In to NETCOM to Access Your Account**

- 1. Double-click on the Connection icon you just made.
- 2. Type in your username and password.

**NOTE:** Put a pound sign (#) before your user name--*#username*.

3. Click on Connect to dial and access NETCOM.

You can various third-party winsock applications from these web sites:

http://www.tucows.com

http://www.shareware.com

http://www.cwsapps.com

For information about configuring a third-party winsock application, go to NETCOMplete Settings for Winsock Software .

# **Technical Support**

NETCOM Technical Support is available 24 hours each day, seven days a week.

▶ Telephone: U.S.: 408-881-1810 Canada: 416-345-1800 ▶ Email: U.S.: support@ix.netcom.com Canada: support@netcom.ca Online support: U.S.: http://www.netcom.com/bin/webtech Canada: http://www.netcom.ca/bin/webtech Tip: For more information on using the World Wide Web pages, refer to. **Documentation on the Web** .

### **Documentation on the Web**

For complete details about NETCOM software, on-line documentation is available on the World Wide Web. To use the on-line help pages:

- 1. Log in to your account.
- 2. Open any web browser (NETCOM's web browser, Internet Explorer, or Netscape Navigator).
- 3. Type one of the following addresses into the address text box at the top of the browser:

Canada:

http://www.netcom.ca/support/netcomplete325

U.S.:

http://www.netcom.com/support/win/3.25

1. Press Enter.